# Instructions

Pixel Art Icon Pack

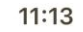

Shortcuts

# Open the Shortcuts app.

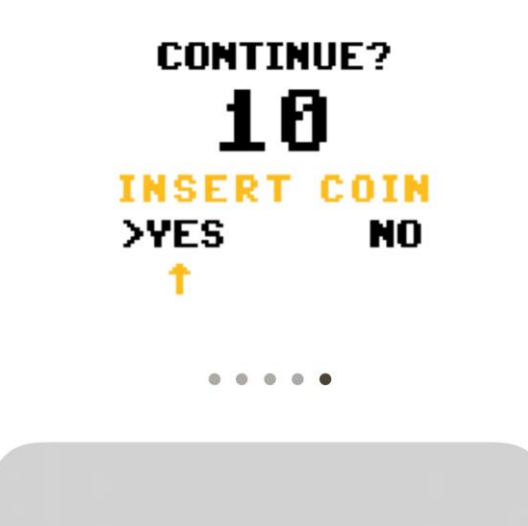

 $||\hat{\mathbf{z}}||$ 

#### Press  $\rightarrow$  to add a new Shortcut.

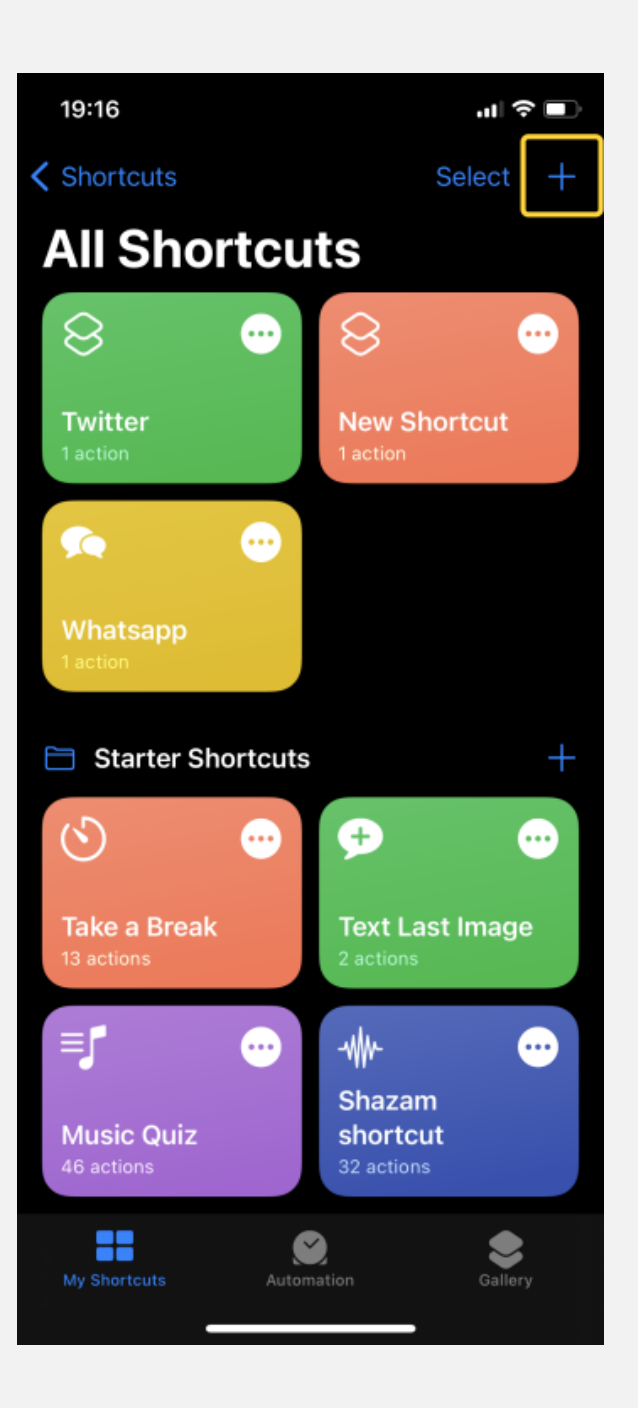

#### Press `+ Add Action ` button.

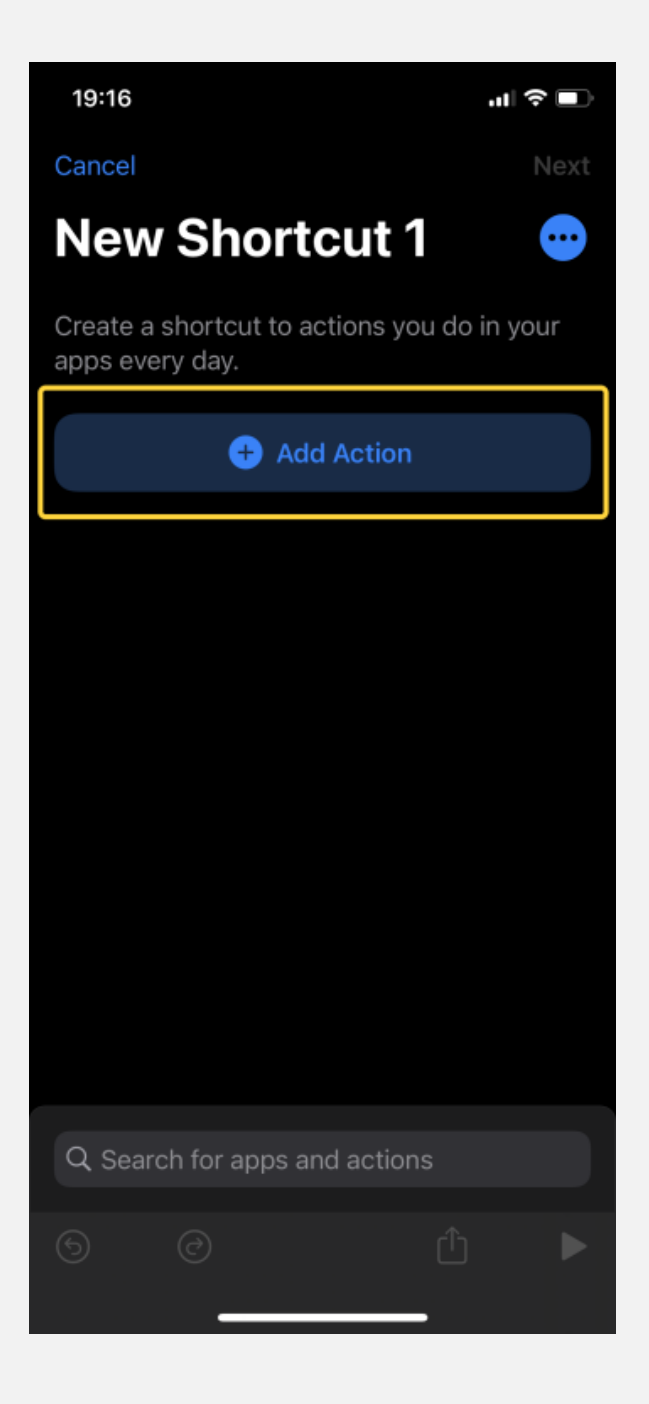

### Press `Scripting` button.

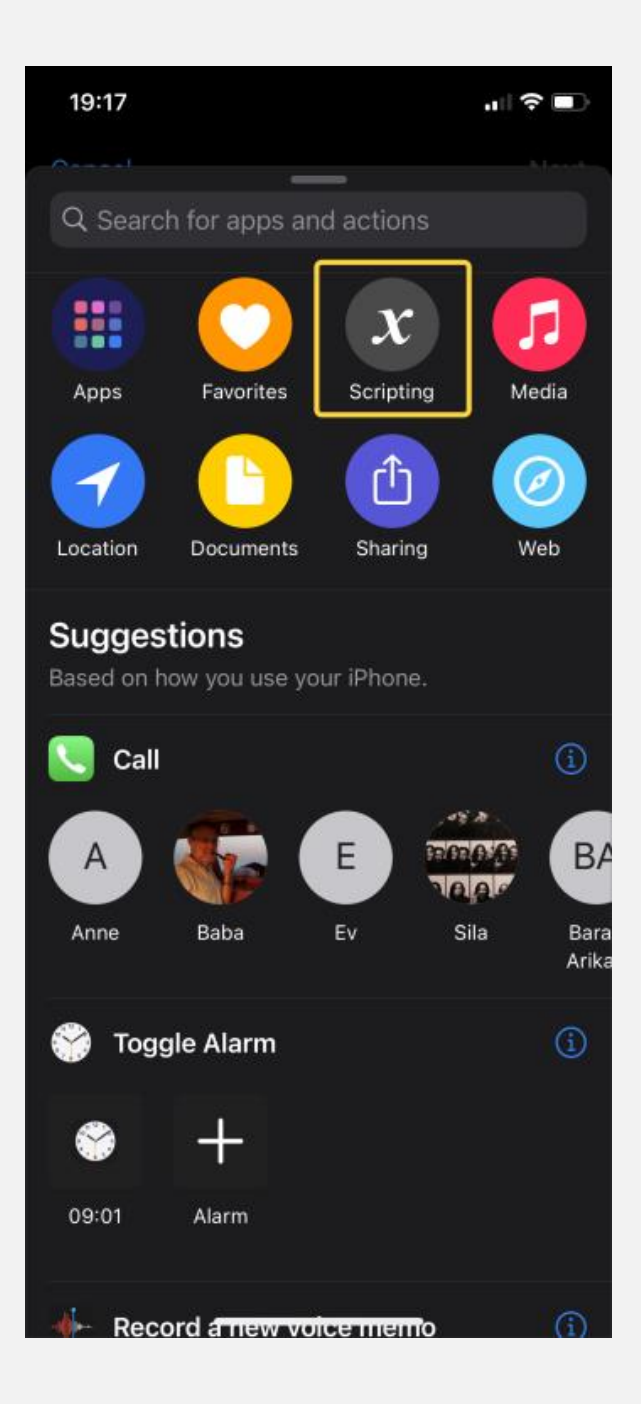

# Press `Open App` button.

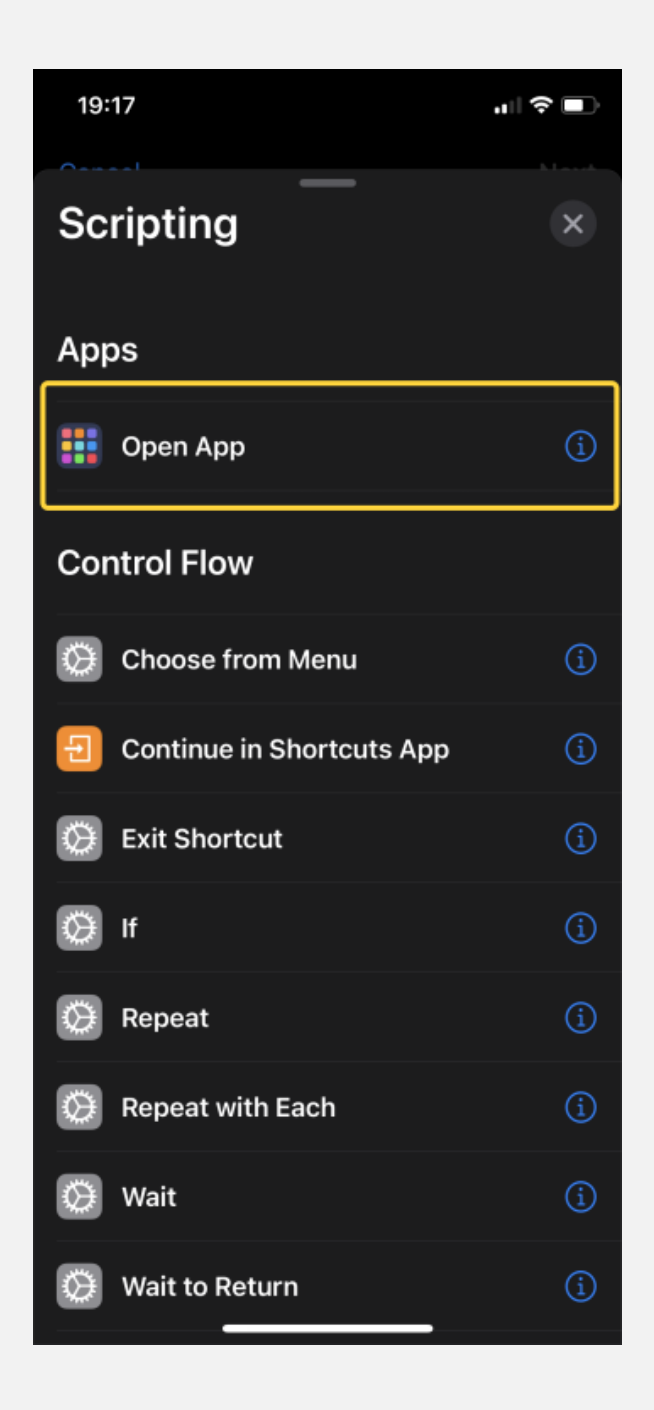

#### Press `Choose` button to select an app for your Shortcut.

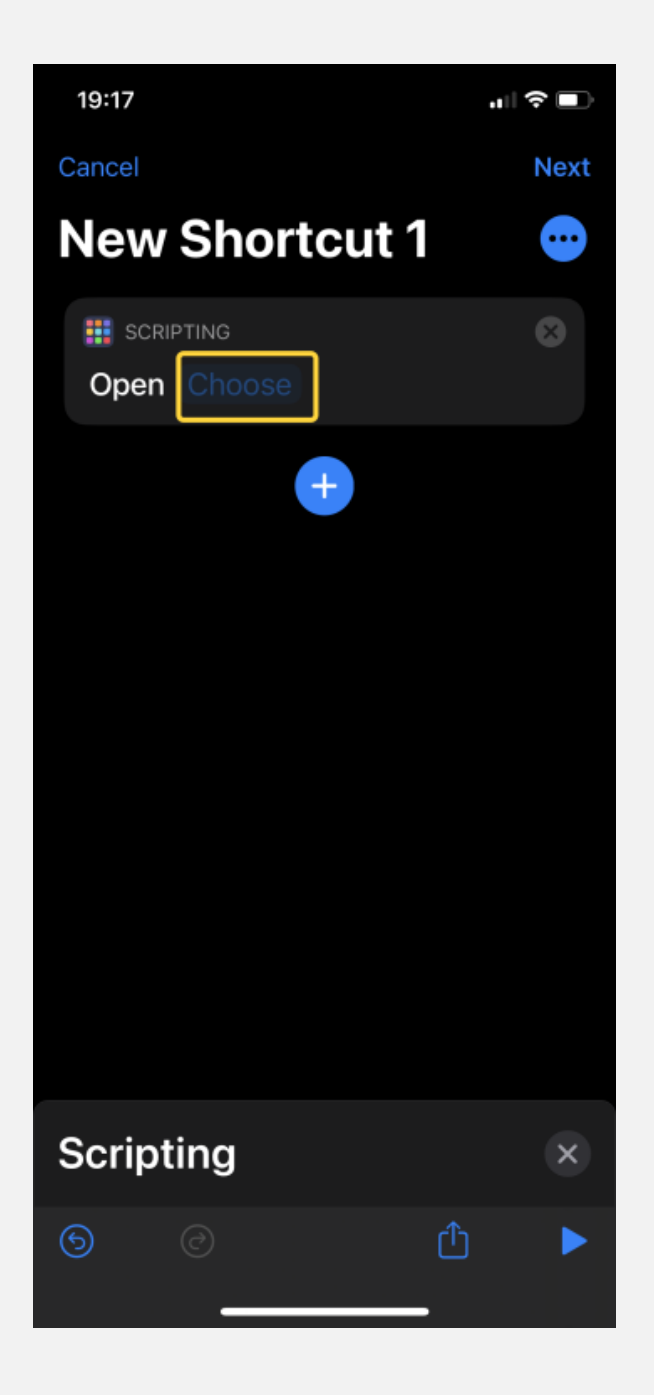

#### Press `...` button.

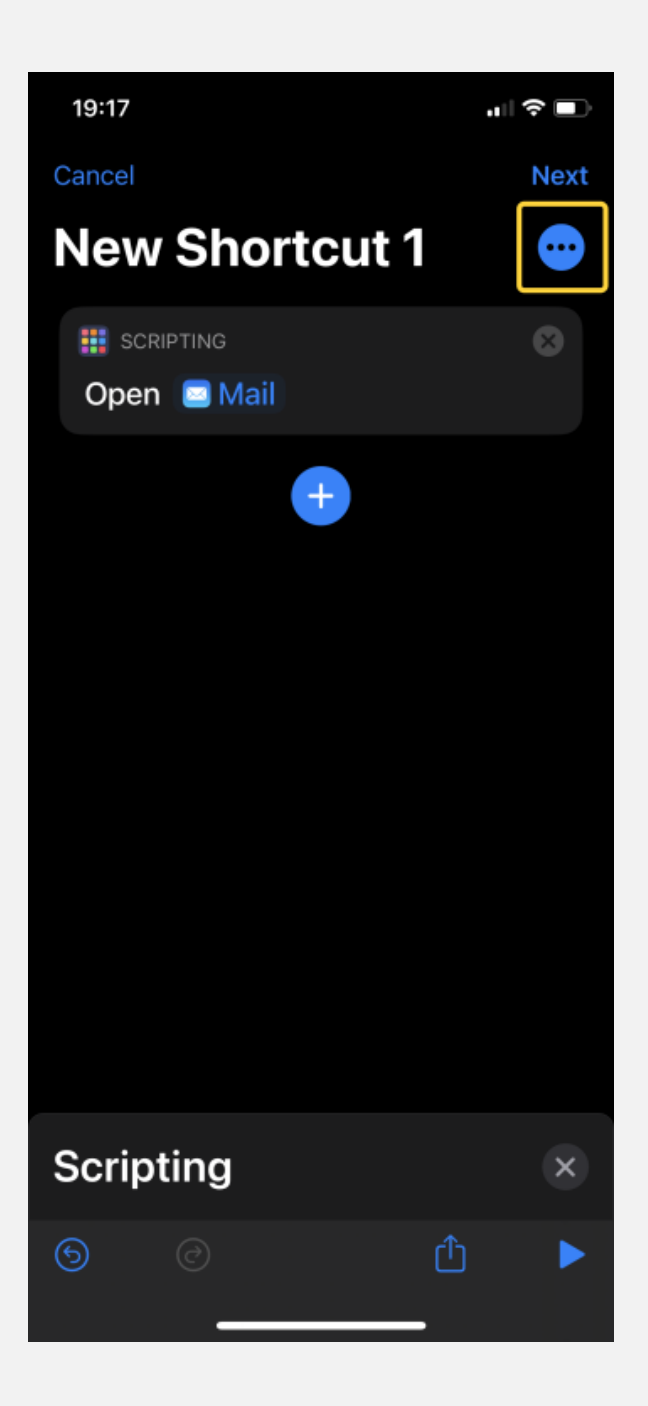

#### Press `Add to Home Screen` button.

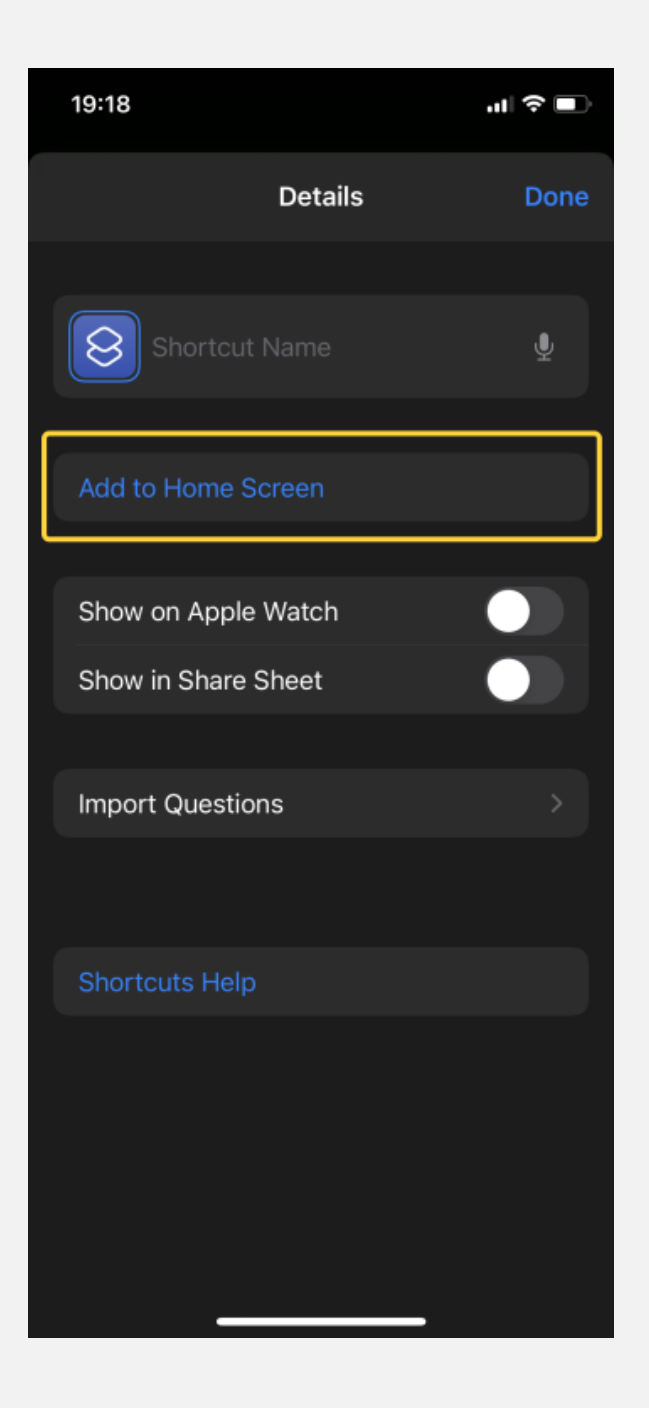

#### You can rename your shortcut by pressing on text. Tap the icon to choose a new image.

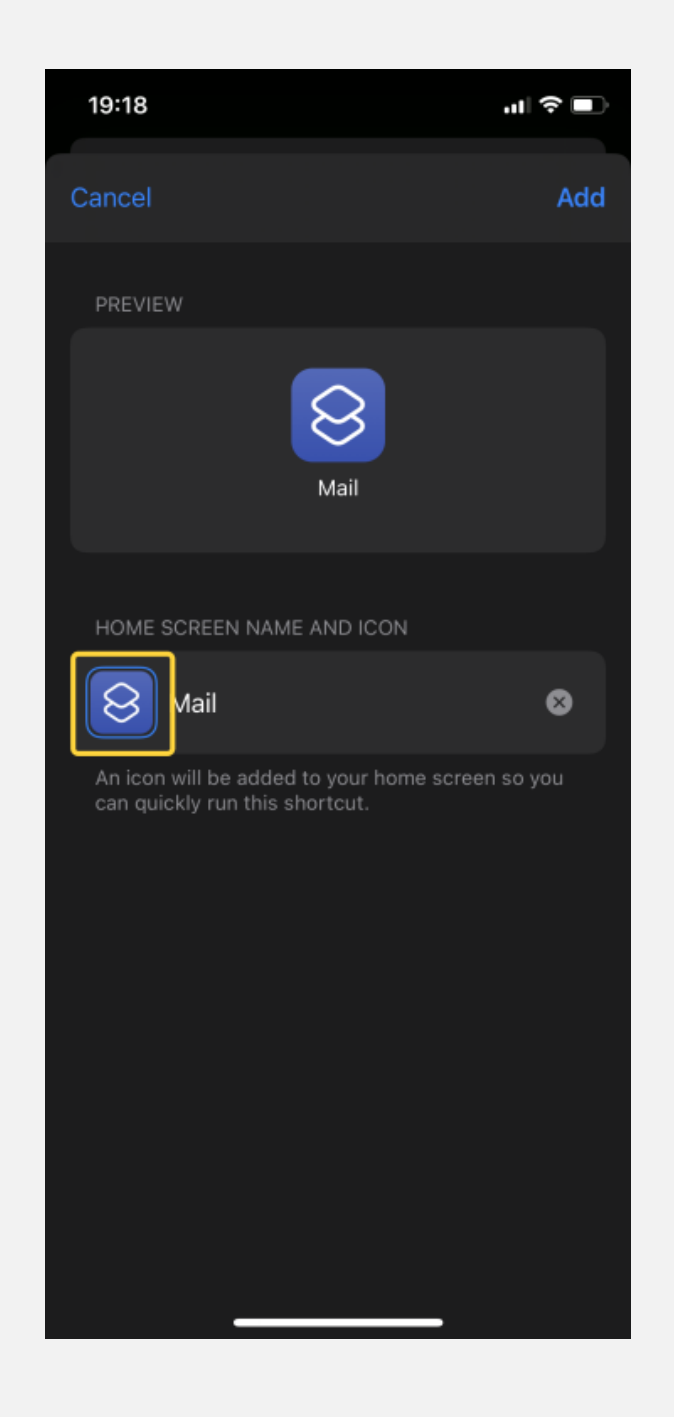

# Tap 'Choose Photo'.

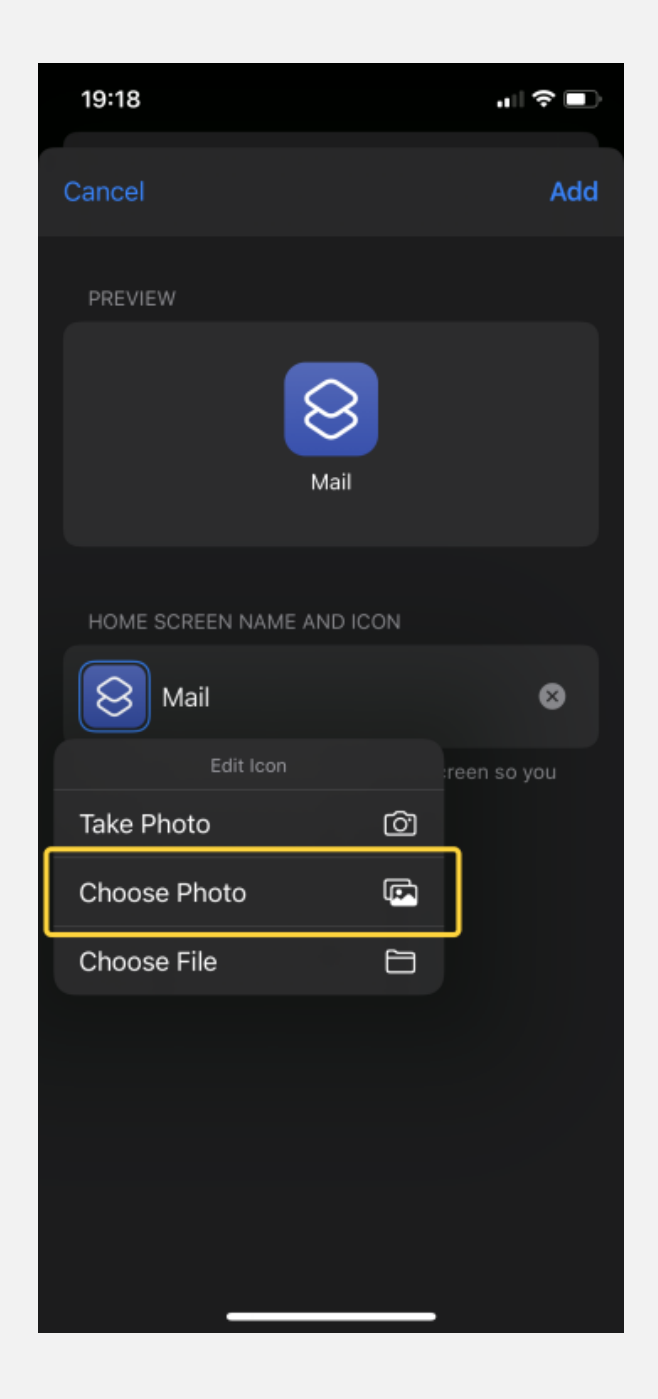

#### Choose any image you prefer.

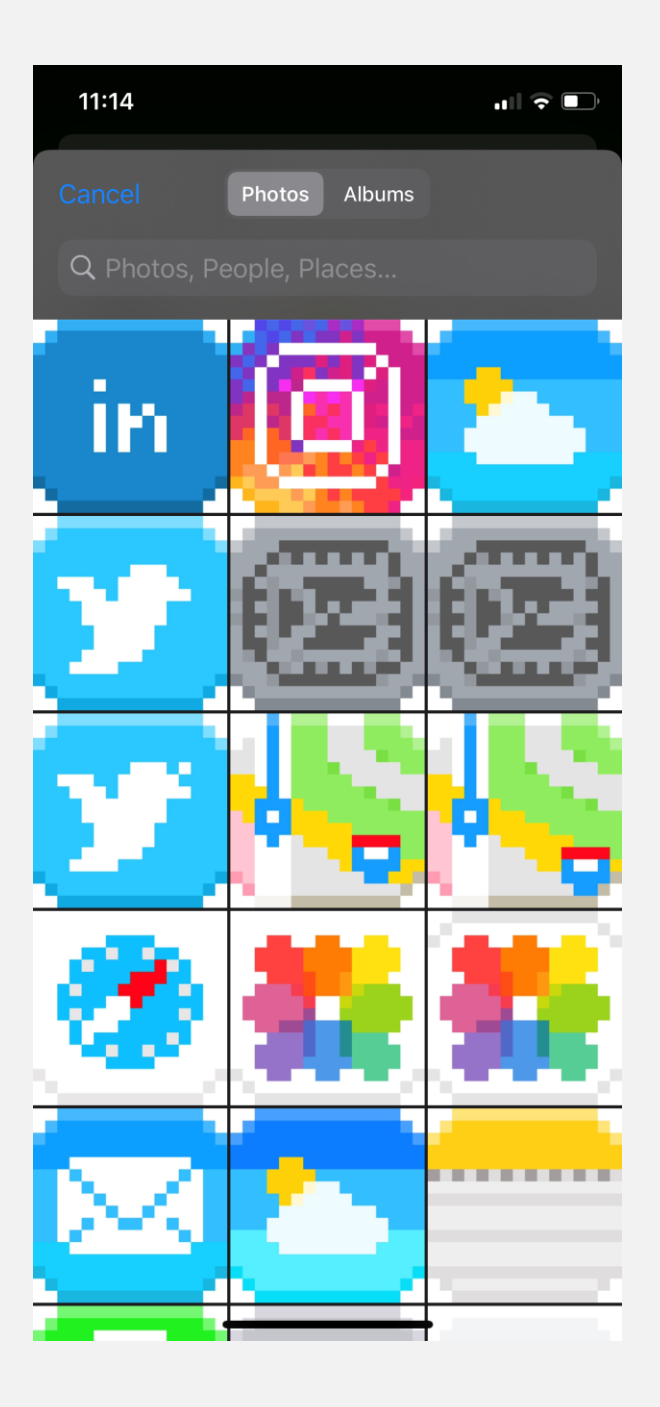

# Press 'Choose' to select.

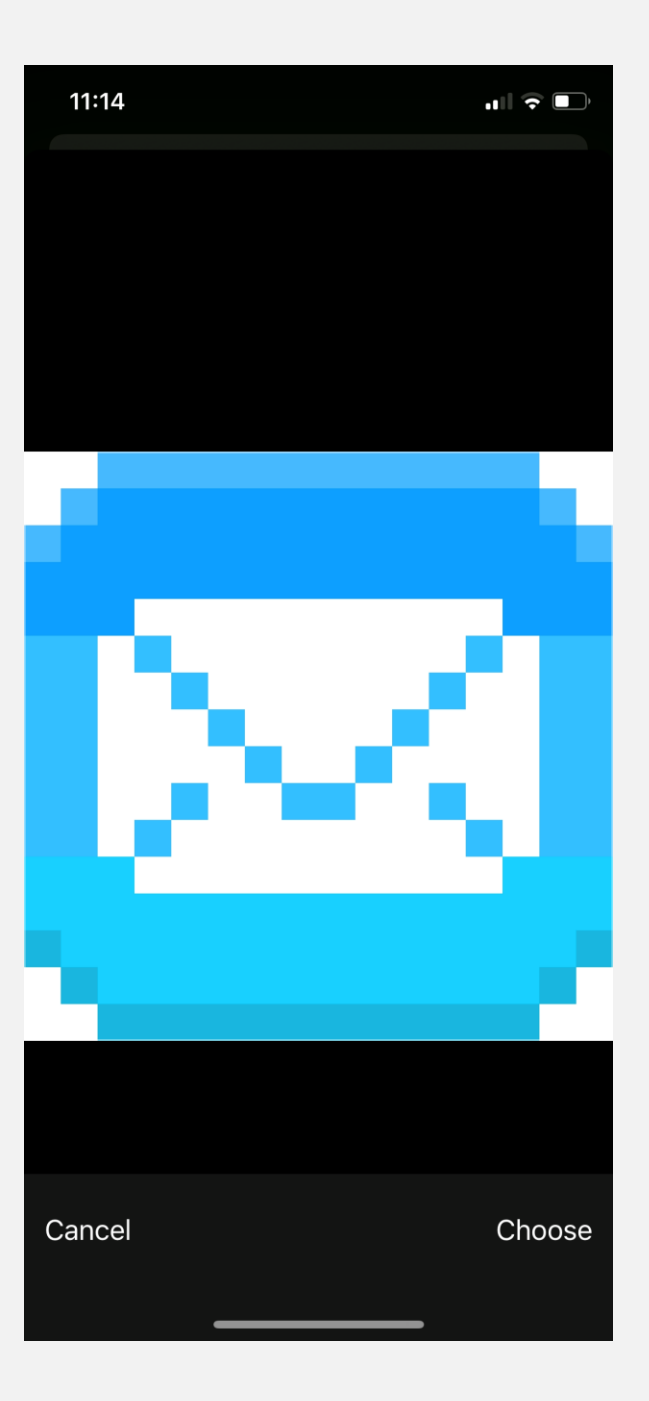

#### Press 'Add'.

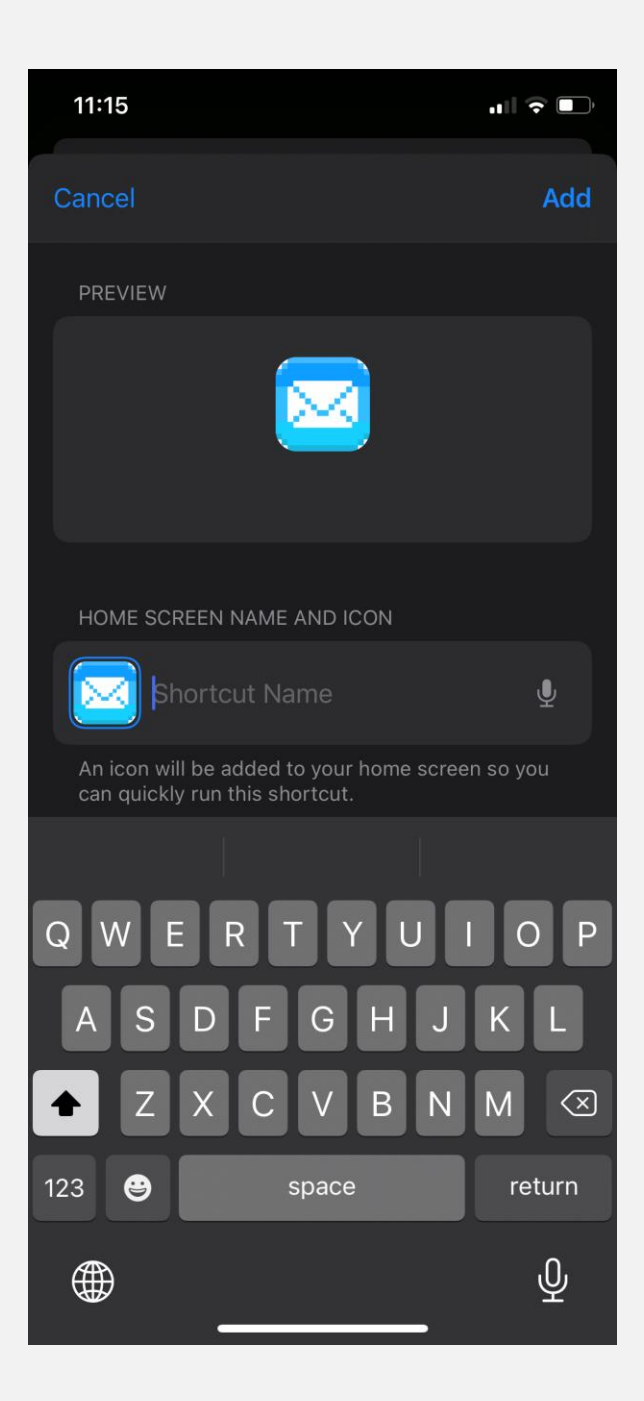

11:15

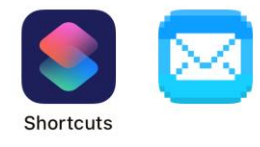

# Voila!

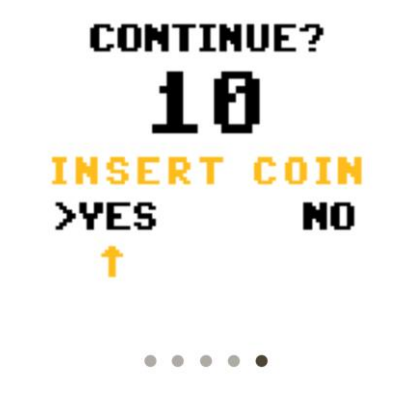

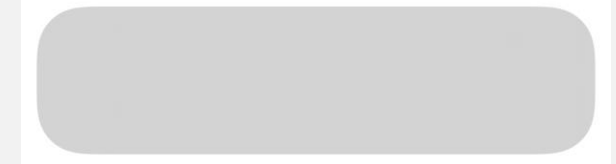

 $\mathbf{u} \mathbf{u} \in \mathbf{u}$